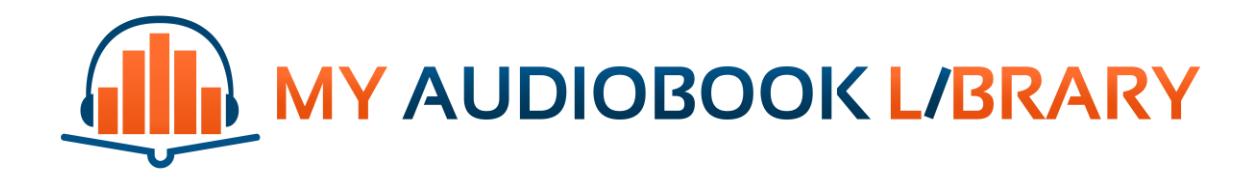

## Download Guide

July 30, 2013

My Audiobook Library [www.myaudiobooklibrary.com](http://www.myaudiobooklibrary.com/)

Customer Support: Email Support: [info@myaudiobooklibrary.com](mailto:info@myaudiobooklibrary.com) Phone Support: (480) 428-2210

## 10 Step Quick Start Download Guide

**1.** Sign In to the [www.myaudiobooklibrary.com](http://www.myaudiobooklibrary.com/) website by clicking on the "Member Sign In" Link in the upper-right corner of the page.

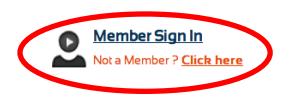

- **2.** Choose your audiobook that you'd like to download.
- **3.** Click on the "Audio MP3" or "Audio M4B" Button for the audiobook that you want to purchase. There are two formats available, MP3 and M4B. We recommend reading through the details in the "Which Audio Format?" link, but the main thing to know is that MP3 files will

play on nearly all MP3 Players including older models as well as smartphones and tablets. M4B files will play on Apple products only, including an iPod, iPhone, and iPad.

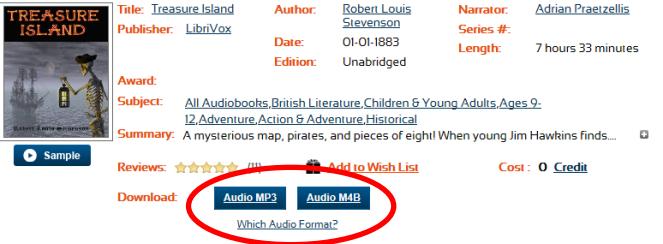

**4.** Highlight and Copy the 25-digit Code from the Download Popup, new Email received, or from your "My Library" page on the website.

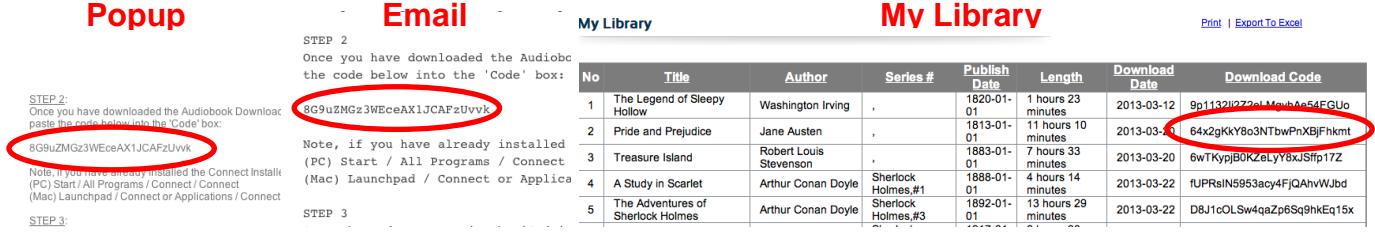

- **5.** Open up the Connect software on your computer.
	- **A)** If you have already installed Connect, it can be found on your computer at:
		- → (PC) Start / All Programs / Connect / Connect
		- $\rightarrow$  (Mac) Launchpad / Connect or Applications / Connect

**B)** If you haven't installed Connect, go to [https://continuata.net/download\\_app.php](https://continuata.net/download_app.php) and install the Connect software to your computer. Follow the instructions to install the software.

**6.** Paste the 25-digit Code into the Connect (Continuata) Installer by clicking on the Green "Paste" Button.

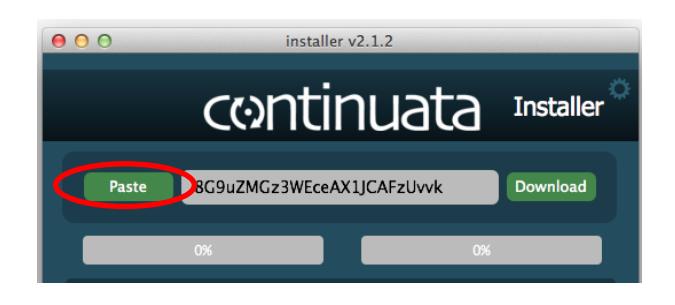

**7.** Click on the Green "Download" Button and choose the folder location on your computer that you'd like to save the audiobook to. We recommend that you create a new folder named "MyAudiobookLibrary" in your Documents and save your audiobooks to that new folder. Click "Select Folder" (PC) or "Choose" (Mac) to begin the download.

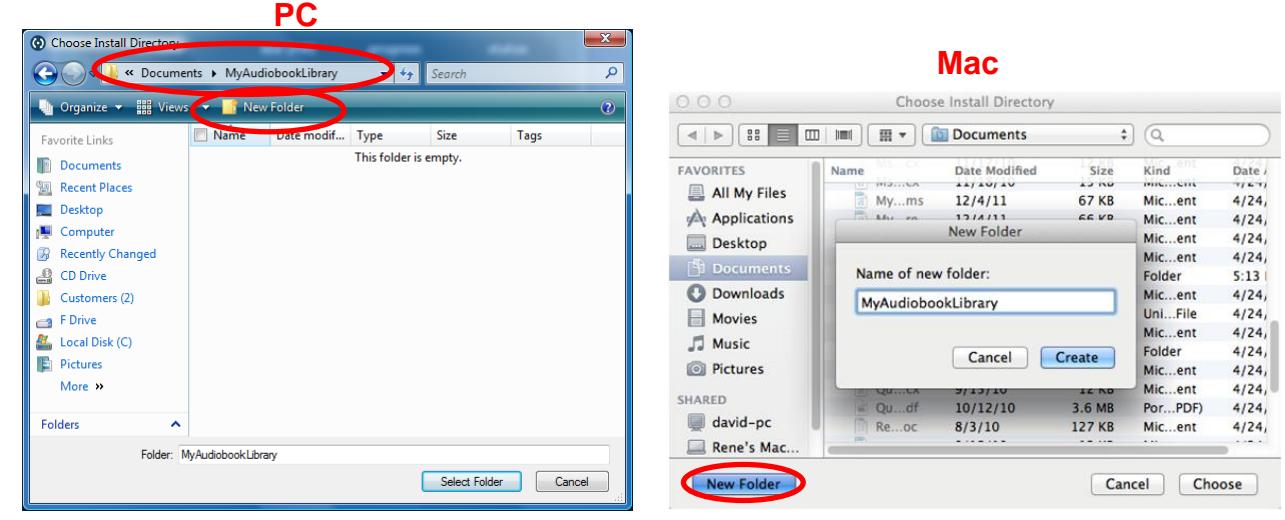

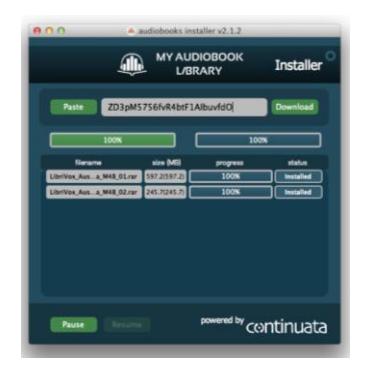

When the download is complete, the Installer will show 100%, and the Folder Location will open up in a new window. The audiobook files are now saved to your computer. You may Close the Connect Installer now.

- **8.** To transfer the audiobook to your MP3 Player, Smartphone, or Tablet, OPEN iTunes or Windows Media Player. Open iTunes if you have an Apple device such as iPod, iPhone, or iPad. Open Windows Media Player (WMP) if your device is not made by Apple.
	- $\rightarrow$  If you need to install iTunes, go to:<http://www.apple.com/itunes>
	- $\rightarrow$  If you need to install Windows Media Player, go to:

<http://windows.microsoft.com/en-US/windows/downloads/windows-media-player>

**9.** To transfer an audiobook in iTunes, follow Steps A-G below (to transfer an audiobook in Windows Media Player, skip to Step 10):

**A)** Open iTunes on your computer

**B)** Ensure "Books" are shown in your library by clicking on "iTunes" in the top menu, then "Preferences…". On the General tab, ensure "Books" have a check mark next to it. Click "OK".

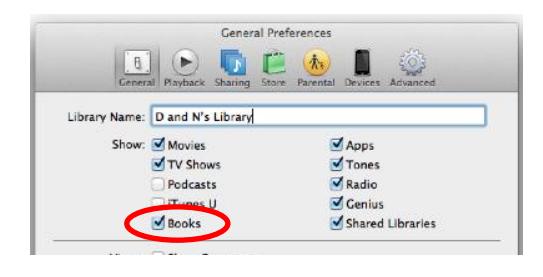

**C)** Add the audiobook to iTunes by clicking on "File" in the top menu, then "Add to Library…". Navigate to the location on your computer that you saved the audiobook to in Step 7. Select all of the audiobook files that you'd like to add to iTunes. Click "Open". The audiobook files have now been added to iTunes.

**D)** Connect your Apple device (iPod, iPhone, or iPad) to your computer using the supplied cable that came with your device. You should see the Apple device appear in the upper right corner of iTunes.

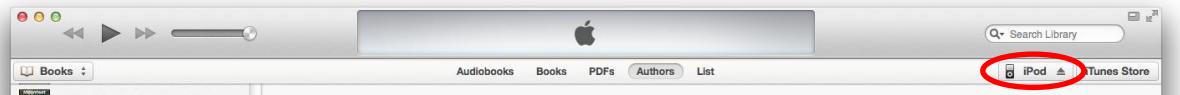

**E)** Click on your device in the upper right corner of iTunes. Next, click on "On This iPod" (or whatever your Apple device is), then click on "Add To…" in the upper right corner.

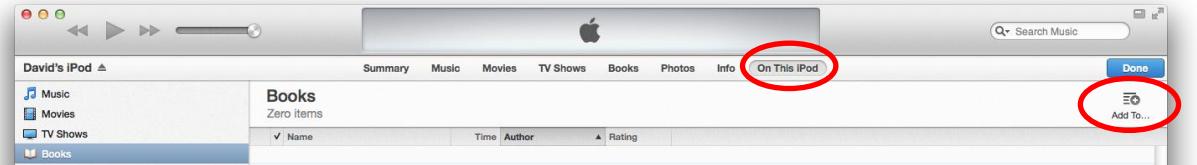

**F)** Select the "Books" category in the upper left corner and locate the audiobook you just added into iTunes (note, MP3 audiobooks may be in the "Music" category). To transfer the audiobook to your device, drag the audiobook Cover Art to your device on the right side. When the transfer is complete, click on the "Done" Button in the upper right corner.

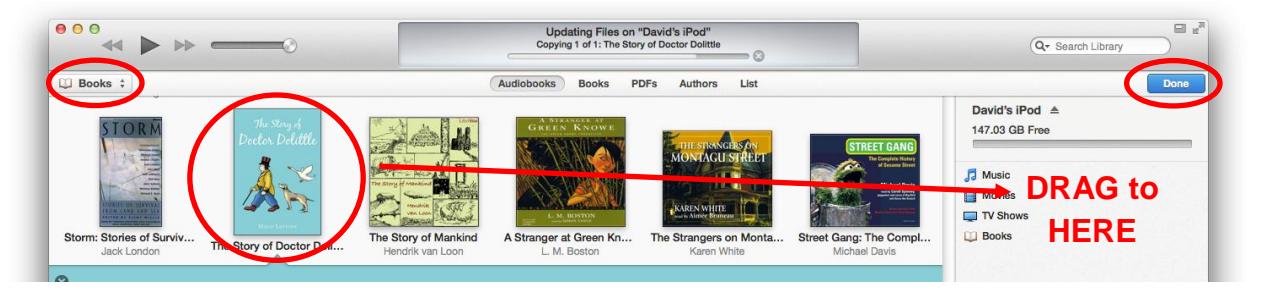

**G)** Eject your device from your computer. You are now ready to listen to your new audiobook on your device. Happy listening!

**10.** To transfer an audiobook in Windows Media Player (WMP), follow Steps A-G below:

**A)** Open Windows Media Player on your computer

**B)** Add the audiobook to WMP by clicking on "File" in the top menu, then "Add to Library…". An Add to Library popup is shown, click on the "Add…" button. Navigate to the folder location on your computer that you saved the audiobook to in Step 7. Click  $"Ok"$ 

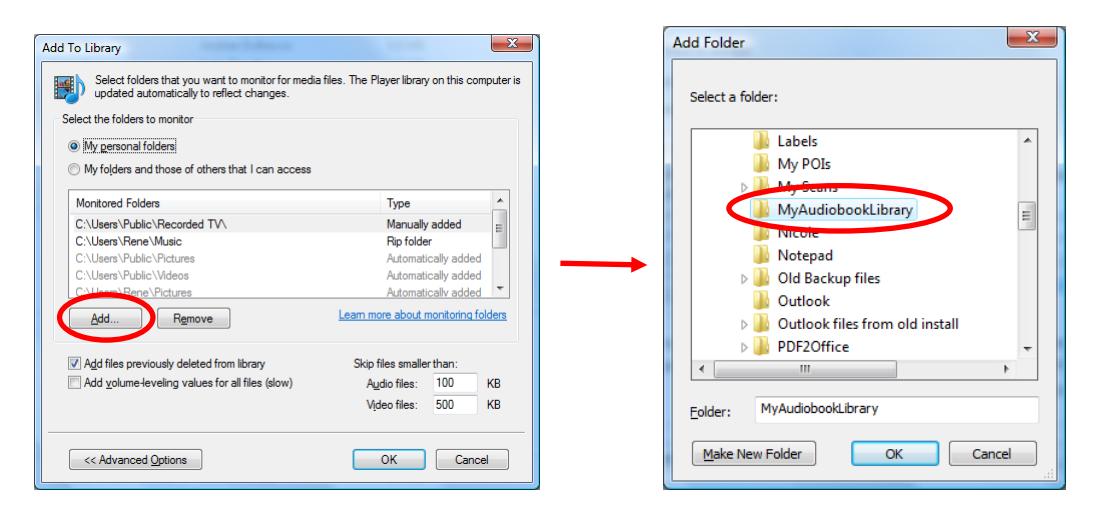

**C)** The audiobook files have now been added to WMP. Click "Close".

**D)** Click on "Recently Added" under Library on the left side of WMP to see the newly added audiobook.

**E)** Connect your device (MP3, Smartphone, or Tablet) to your computer using the supplied cable that came with your device. You should see the device appear in the right side of WMP (and also listed on the left side).

**F)** To transfer the audiobook to your device, drag the audiobook Cover Art to your

device on the right side of WMP. After all of the audiobook files are in the Sync area on the right side, click on "Start Sync" to begin the transfer to your device.

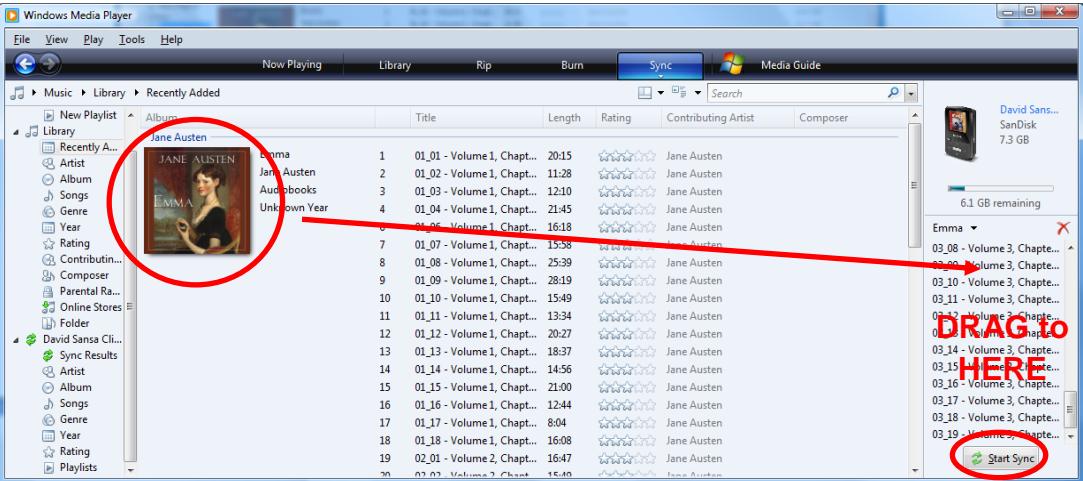

**G)** When the Sync is complete, you can disconnect your device from your computer. You are now ready to listen to your new audiobook on your device. Happy listening!

20. 02.02 - Valuese 2. Chant 15:40

## Listening Tips:

To ensure that you don't lose your place in your audiobook when you take a break from listening, please follow the listening tip below.

If you are listening to the M4B audio format, then there is already a "bookmarking" feature built-in, which will save the playback position even if another music option is selected before the audiobook is completed.

If you are listening to the MP3 audio format, then there are a few rules you will need to follow so that you do not lose your place in your audiobook. Although MP3 files do not have the "bookmarking" feature built-in, the playback position will still be remembered if the portable audio player is left on the audiobook. The player can be paused and/or turned off and when the player is turned back on, it will remember the playback position. The main thing to remember is to not change to another music selection while you are listening to an audiobook since the player will remember only the last selection you were playing. As long as you keep the audiobook as the last selection, then the playback position will be remembered, and you will not lose your place.

## eBook Tips:

If you plan to read the eBook on any of the products listed below, then we recommend that you purchase the **ePUB format** (list is not comprehensive):

- Apple iPad, iPhone, or iPod Touch (transfer ePUB file to the Apple device using iTunes and read the eBook using iBooks [https://itunes.apple.com/us/app/ibooks/id364709193?mt=8\)](https://itunes.apple.com/us/app/ibooks/id364709193?mt=8)
- Android Devices (transfer ePUB file to the Android device using the supplied cable and read the eBook using Aldiko [https://play.google.com/store/apps/details?id=com.aldiko.android\)](https://play.google.com/store/apps/details?id=com.aldiko.android)
- Nook (transfer ePUB file to the Nook device using the supplied cable and read the eBook using Adobe Digital Editions [http://www.adobe.com/products/digital](http://www.adobe.com/products/digital-editions.html)[editions.html\)](http://www.adobe.com/products/digital-editions.html)
- Sony Reader (transfer ePUB file to the Sony Reader device using the supplied cable and read the eBook using Adobe Digital Editions [http://www.adobe.com/products/digital](http://www.adobe.com/products/digital-editions.html)[editions.html\)](http://www.adobe.com/products/digital-editions.html)
- Kobo Reader (transfer ePUB file to the Sony Reader device using the supplied cable and read the eBook using Adobe Digital Editions [http://www.adobe.com/products/digital](http://www.adobe.com/products/digital-editions.html)[editions.html\)](http://www.adobe.com/products/digital-editions.html)

If you plan to read the eBook on any of the products listed below, then we recommend that you purchase the **PDF format** (list is not comprehensive):

- Kindle (transfer PDF file to the Kindle device using the supplied cable)
- Computer Screen (Read the eBook using Adobe Digital Editions [http://www.adobe.com/products/digital-editions.html\)](http://www.adobe.com/products/digital-editions.html)